## To select a different speedchart (account code) select the magnifying glass icon.

 $* =$  required

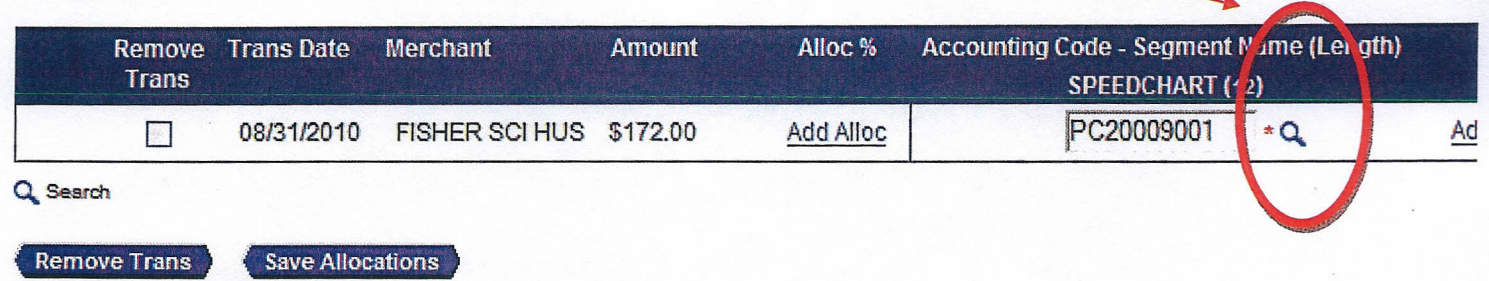

«Back to Transaction List

You will see the following screen.

## **Reallocation Worksheet Search & Select Valid Value**

Enter full or partial segment values, segment value descriptions, or leave blank to click the "Search" button.

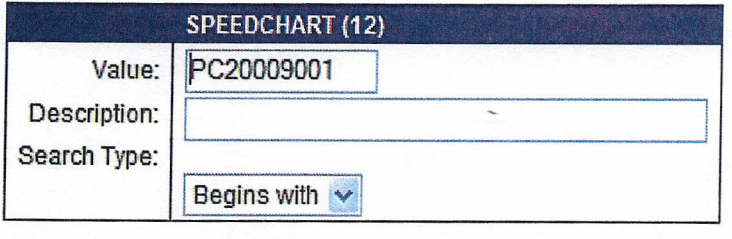

Display  $25 \times$  Values per page

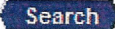

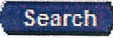

Select a valid value from the results list below.

*Rec:ords '\ -* 1 of 1

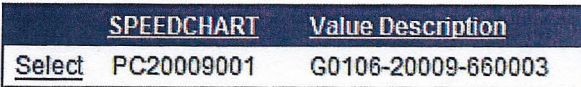

Records 1 - 1 of 1

« Back to Reallocation Worksheet

To find other speedcharts that are available for your use, clear the text in the Value field. Then enter your deptid in the Description field. Then change the Search Type dropdown to contains, then press the Search button. You can also clear all information in the value and description box, select search and everything you have access to will appear.

## **Rea ocation Worksheet** Search & Select Valid Value

Enter full or partial segment values, segment value descriptions, or lea click the "Search" button.

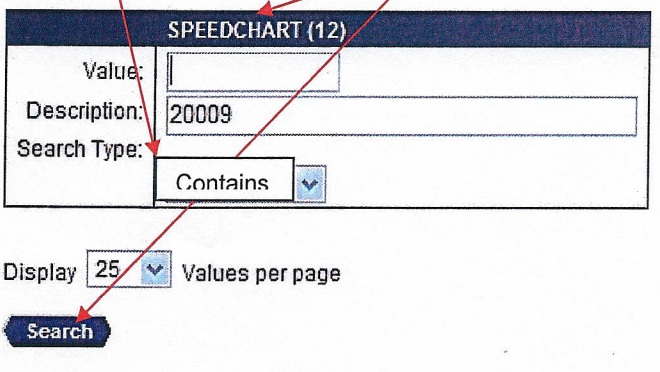

Select a valid value from the results list below.

Records 1 - 10 of 10

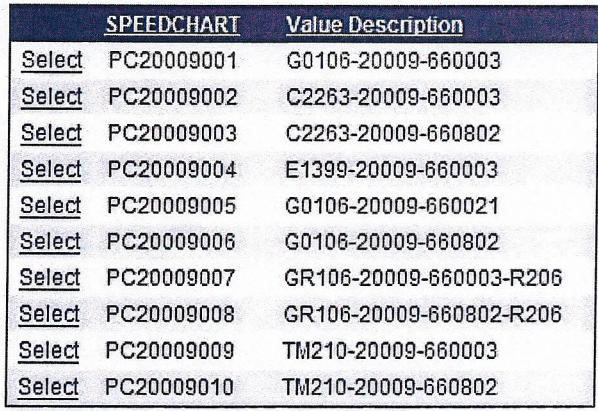

Records 1 - 10 of 10

« Back to Reallocation Worksheet

Then select the account code / speedchart you would like the transaction to be charged to. If you do not see the account code string you would like to use please let me know and we will add it for you.